# 【視訊 U 會議】安裝使用說明

## 步驟一

#### 召開視訊會議前,請安裝視訊軟體及硬體。

一、安裝視訊軟體:電腦、筆電、手機,下載安裝 U 會議軟體 (https://u.cyberlink.com/download)

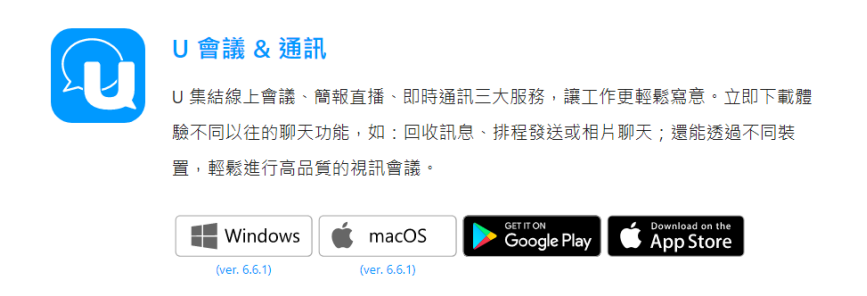

#### 二、安裝視訊硬體:確認鏡頭含收音麥克風、喇叭等。

步驟二

# 召開視訊會議當天,開啟 U Meeting 軟體,輸入 UID: 993-448-163

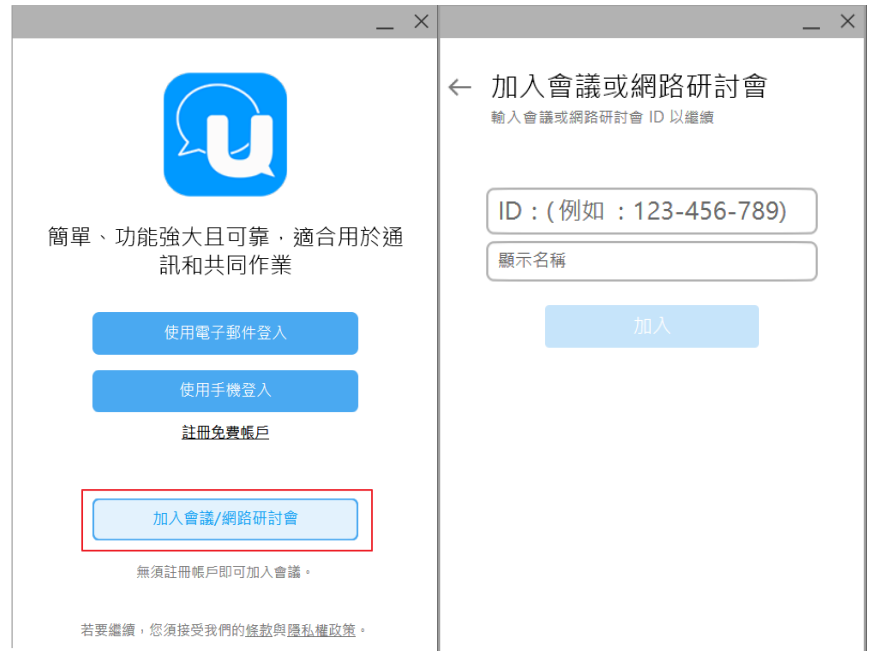

### Umeeting 出席會議簽到方式

一、進入 Umeeting 後,點選畫面右下角【訊息】按鈕。

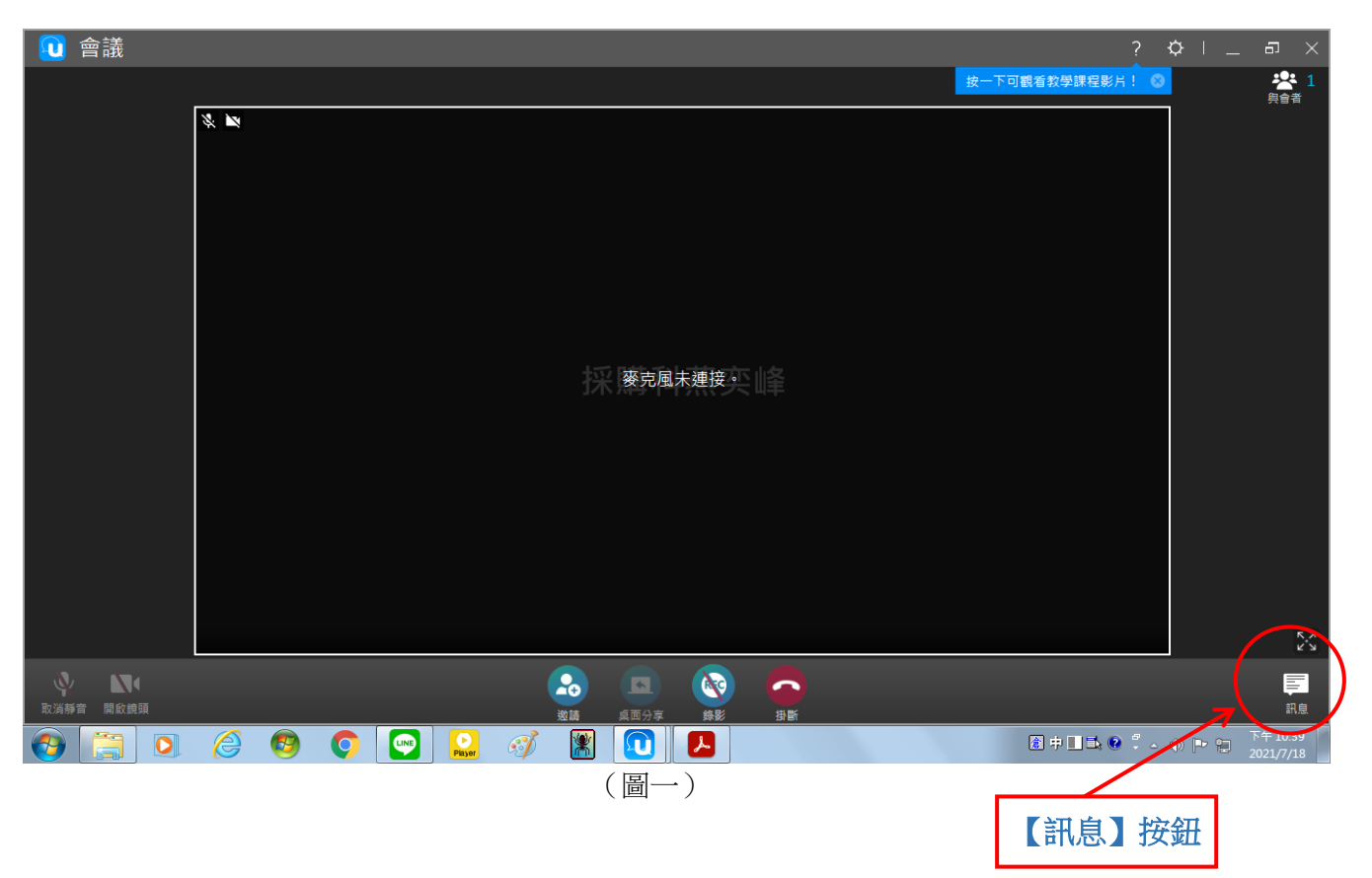

二、點選【訊息】按鈕後,即可展開聊天室畫面,並請在聊天室畫面下方臉部表情 (:) 【訊息輸入】欄內輸入機關(或單位)名稱、姓名、職稱。

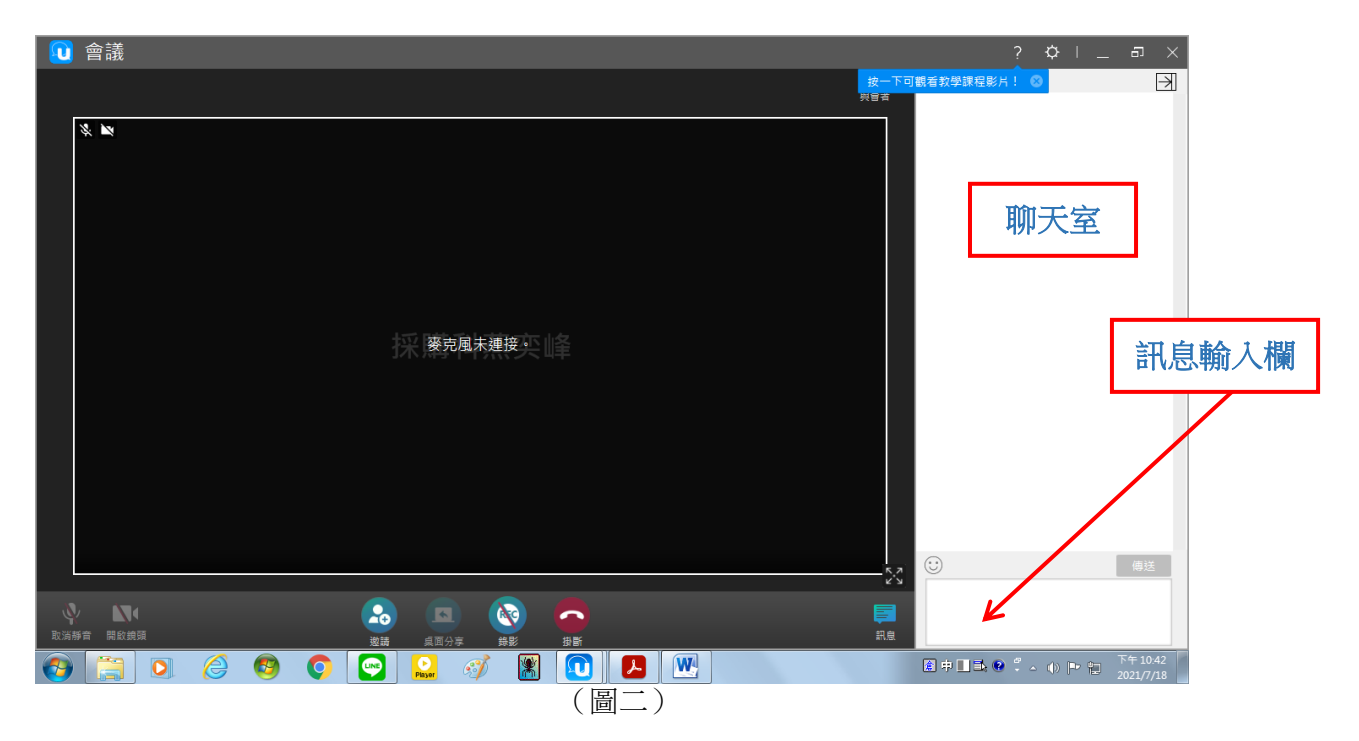

三、輸入後,按【傳送】即將訊息上傳到聊天室中,並完成簽到。

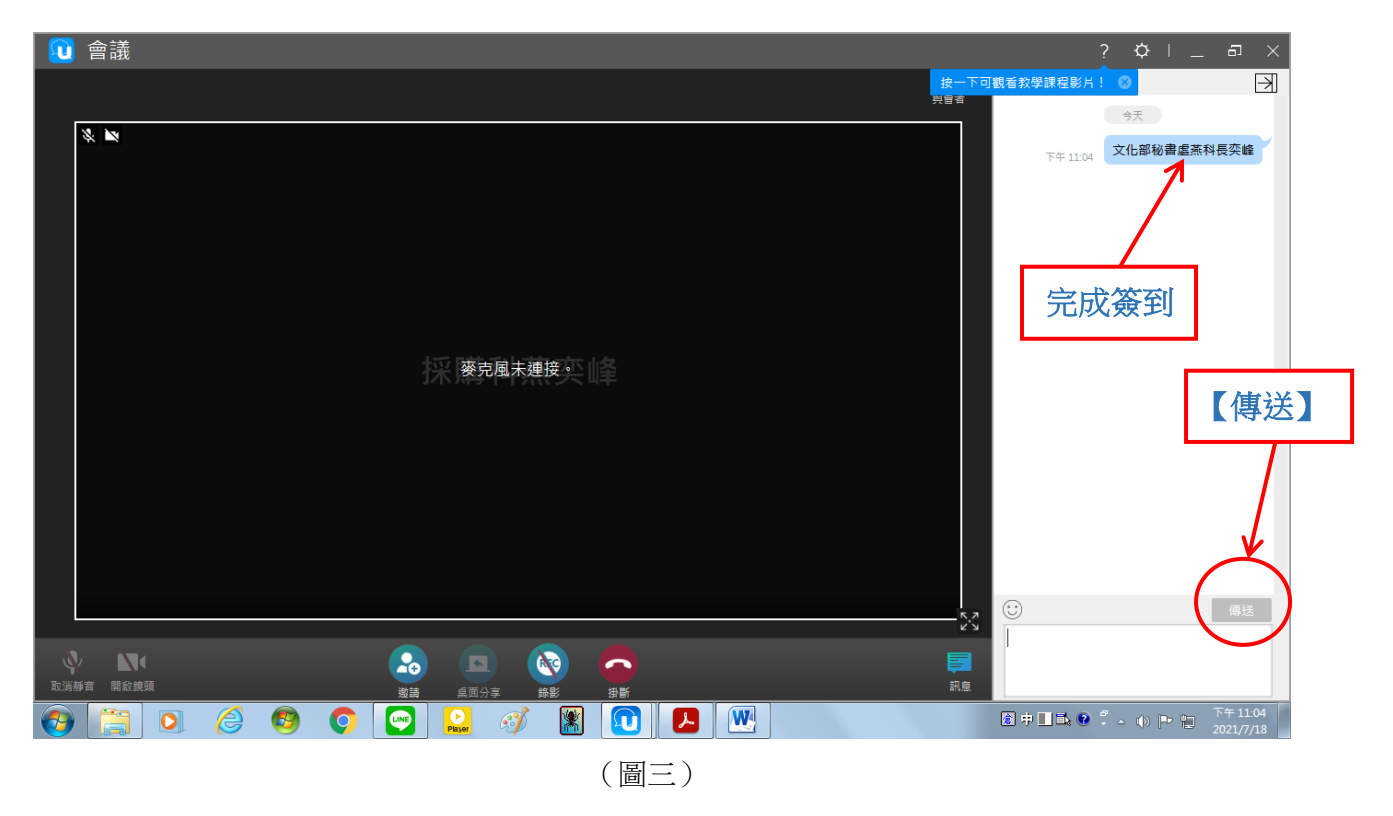